# **ZILOG DEVELOPER STUDIO**

El Z8PLUS puede ser programado por medio de un sistema de desarrollo que consta de un programa para compilarlo y una tarjeta de emulación, esta parte es una breve introducción al software de programación Zilog Developer Studio en donde se mostrará a como crear un proyecto, editarlo, compilarlo, y todo lo necesario para simularlo por medio de la tarjeta de emulación con el fin de que el programa funcione correctamente antes de programar un microcontrolador OTP.

#### **CREAR NUEVO PROYECTO**

Al ejecutar el sistema de desarrollo para el  $Z8^{PLUS}$ , lo primero que se debe hacer para empezar a trabajar, es abrir un proyecto ya existente o crear un nuevo proyecto. Para crear un proyecto, primero se selecciona "File" del menú principal, aparecerá entonces un submenú en donde se dan varias opciones, en este caso se seleccionara "New Proyect".

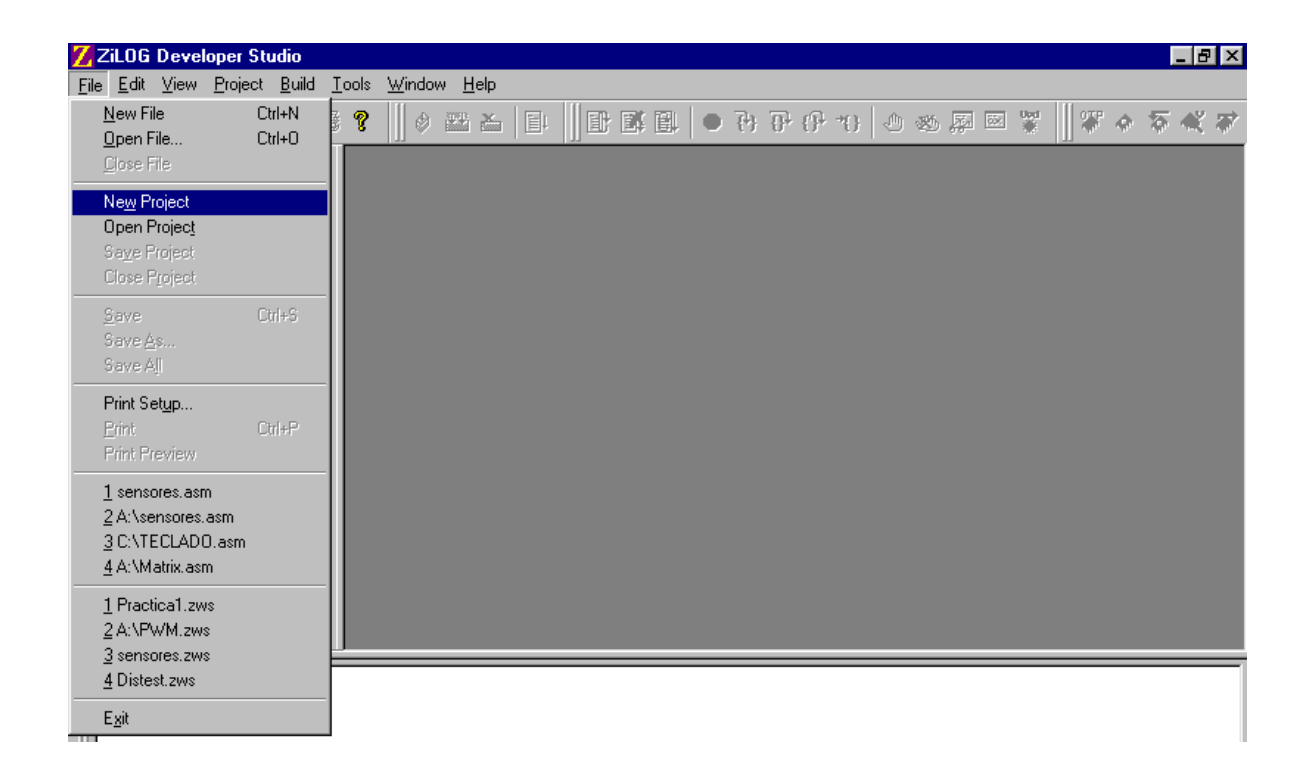

A continuación aparecerá el menú en donde escogeremos el dispositivo que se va a utilizar.

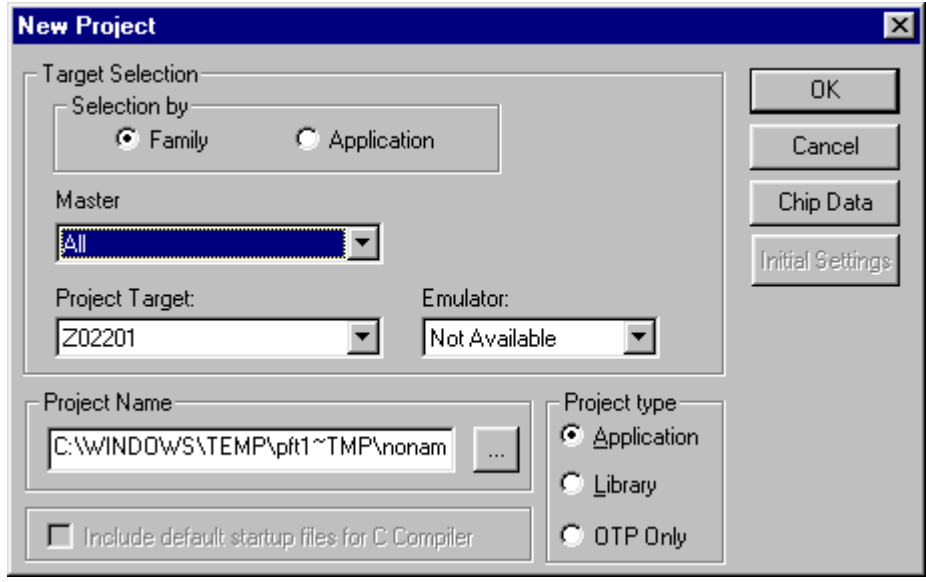

Como se puede observar este programa no solo maneja al Z8<sup>PLUS</sup>, también puede programar cualquier dispositivo Zilog , incluyendo al Z80, este programa nos compila y genera el código fuente para estos dispositivos pero para poder programarlos es necesario tener el equipo adecuado de cada uno.

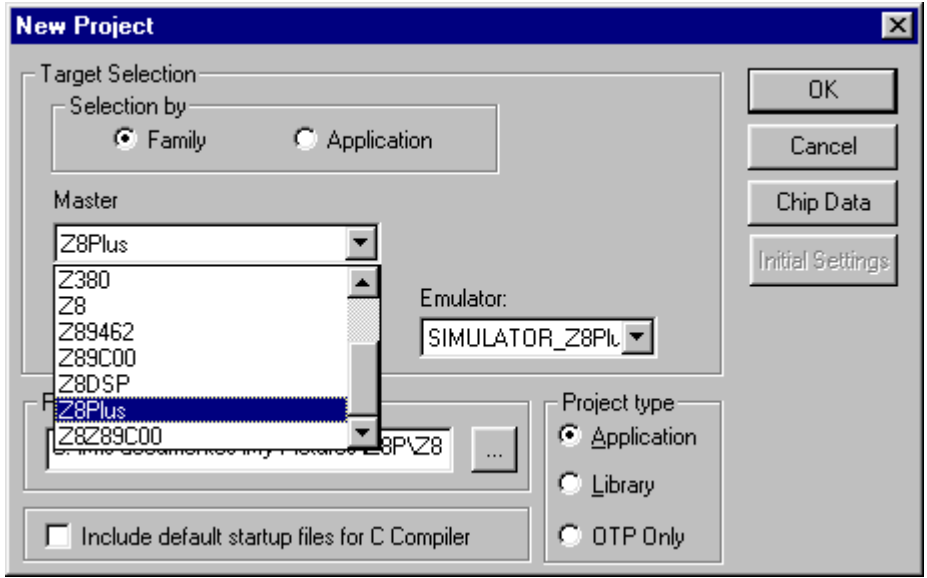

En este caso se cuenta con el equipo para programar el Z8<sup>PLUS</sup>. Es importante asegurarnos que en el espacio del emulador, se encuentre el modelo del emulador que estamos utilizando.

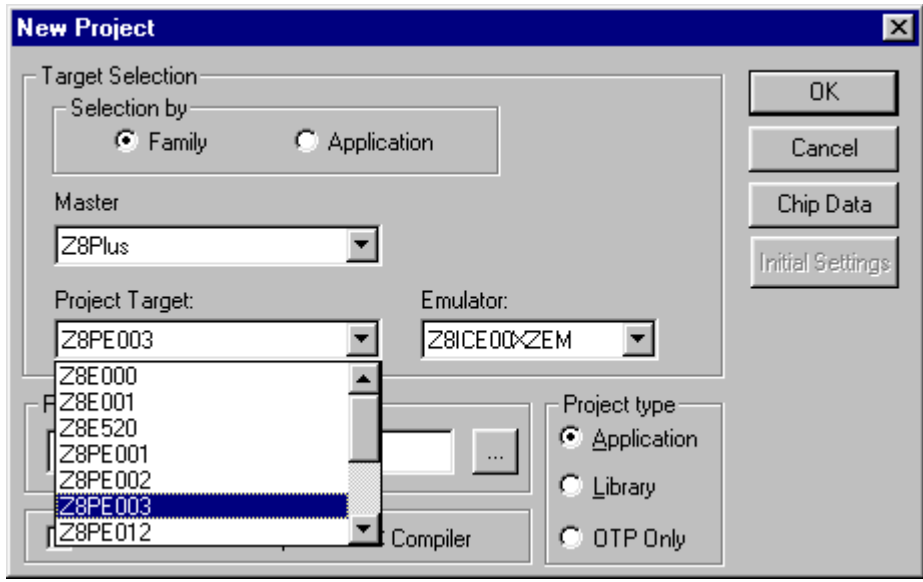

Posteriormente, en el recuadro que dice "Project Name" nombramos el proyecto en el cual estarán los archivos que a continuación vamos a agregar. El nombre de el proyecto se guardará con la extensión ".zws".

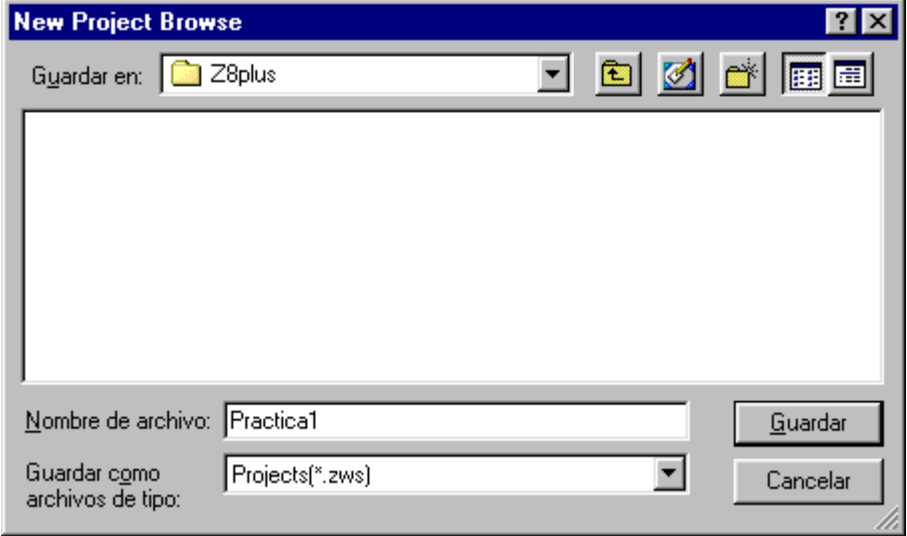

## **AGREGAR UN ARCHIVO**

Después de guardar nuestro proyecto debemos agregarle un nuevo archivo, seleccionando "Add to Project" del menú principal "Project", y después "New".

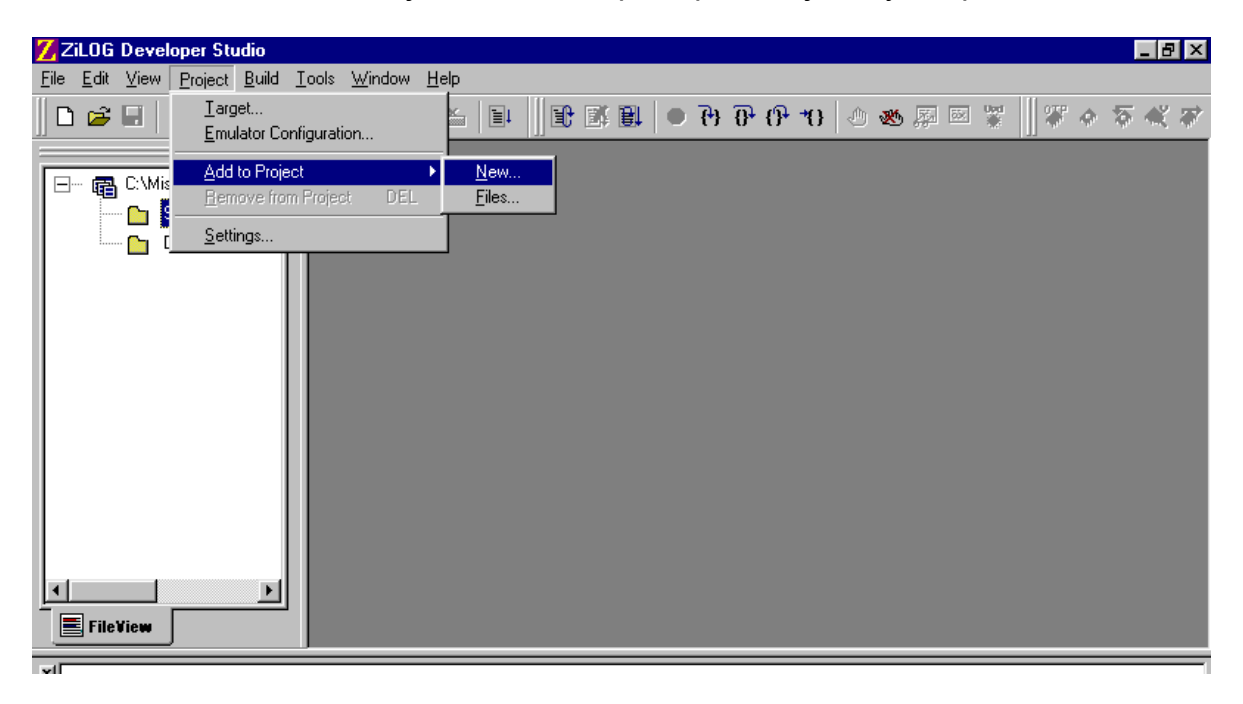

Ahí es donde se le da el nombre que se desee al archivo que llevará el programa, estos archivos se pueden guardar con la extensión ".s", ".asm" y "c", el programa los guarda por default como .asm.

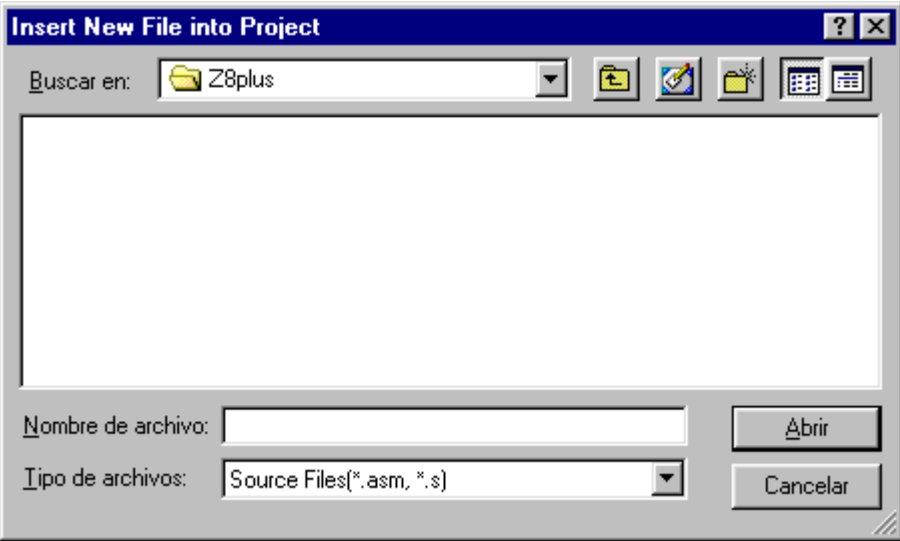

#### **ENSAMBLAR Y COMPILAR**

Después de haber tecleado todo el programa, lo que sigue ahora es compilarlo, para hacer esto seleccionamos "Build" del menú principal y de ahí "Assembly/Compile" esta acción ensambla nuestros subprogramas o rutinas que tengamos por separado al programa principal y además compila el programa que tecleamos.

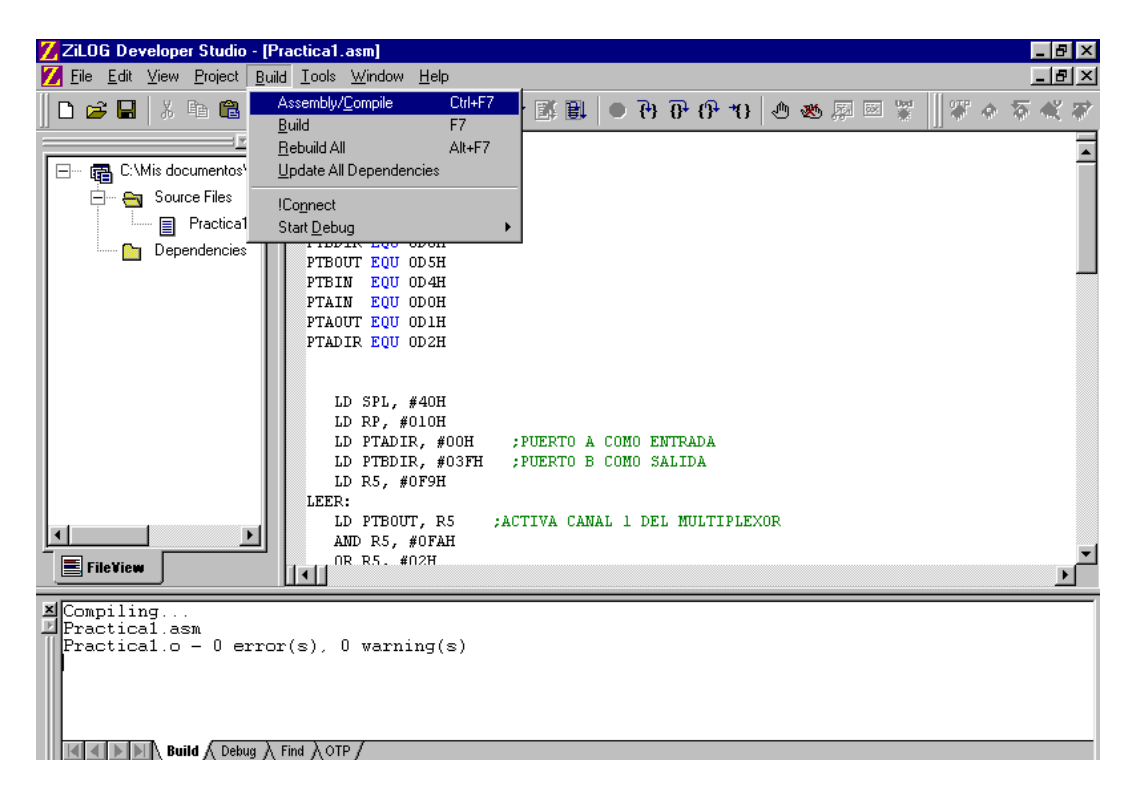

## **CONEXIÓN CON EL EMULADOR**

Cuando se halla compilado correctamente el programa, el siguiente paso será conectarnos al emulador, para hacer esto volvemos a seleccionar "Build" del menú principal y después "!Conect" el programa nos dirá cuando se halla establecido comunicación con el equipo.

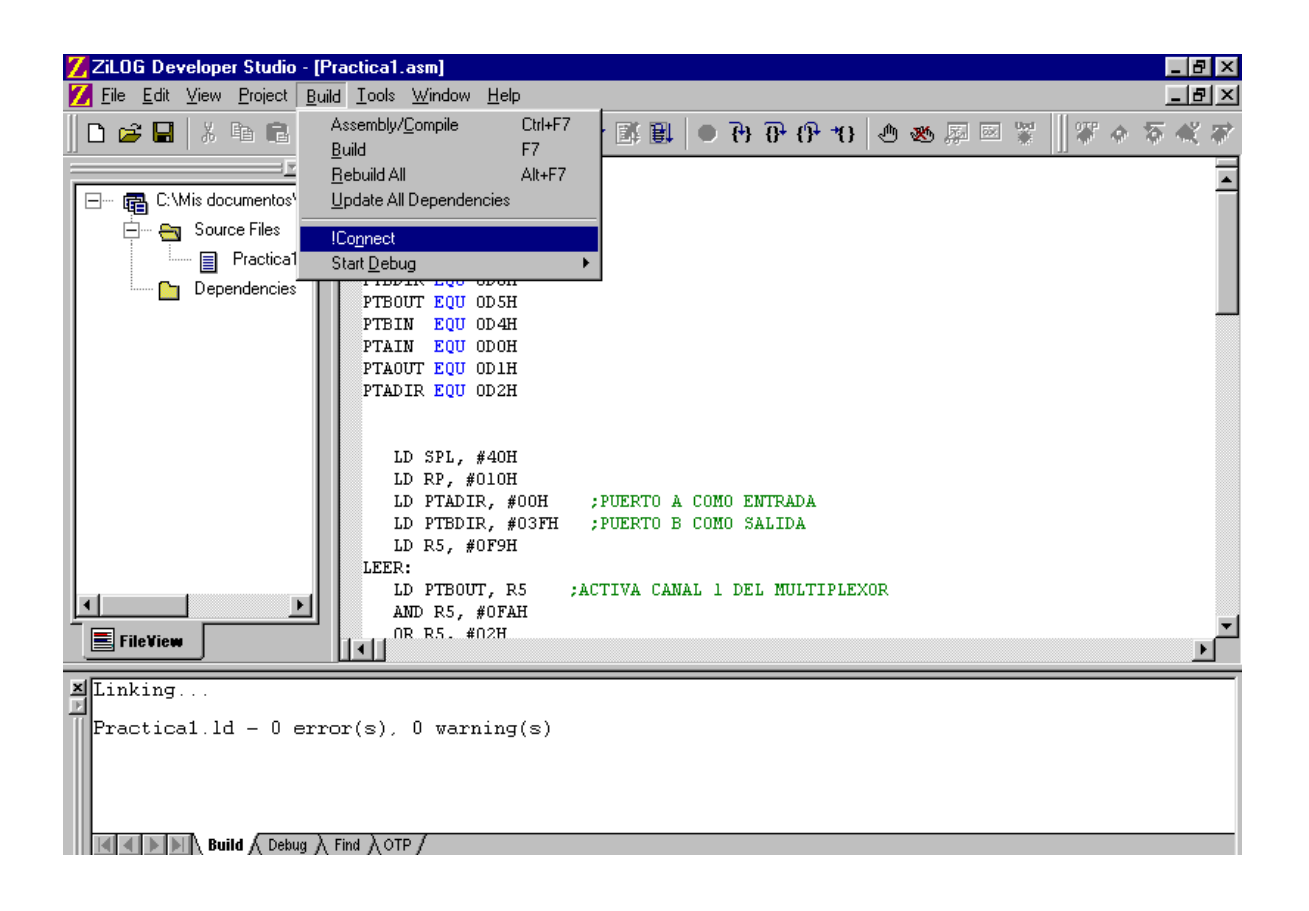

## **CORRER EL PROGRAMA**

Si la computadora se conectó correctamente con el módulo, en el menú "Build", "Start Debug" debe de aparecer un submenú en el cual estén las opciones de "Go" que empieza a correr el programa, "Step Into" corre el programa paso por paso, esta opción también cuenta con botón de acceso directo en la barra de herramientas,, "Run to Cursor" esta opción nos permite correr una parte del programa, desde el principio hasta donde nosotros hayamos colocado el cursor, "Reset" reinicia el programa y pone al PC en ceros, "Download Code" carga el código de el programa en la tarjeta de el emulador, esto nos sirve para estar refrescando nuestro programa en la memoria del emulador y "Reset+Go"son las dos instrucciones anteriores juntas para una ejecución rápida de nuestro programa.

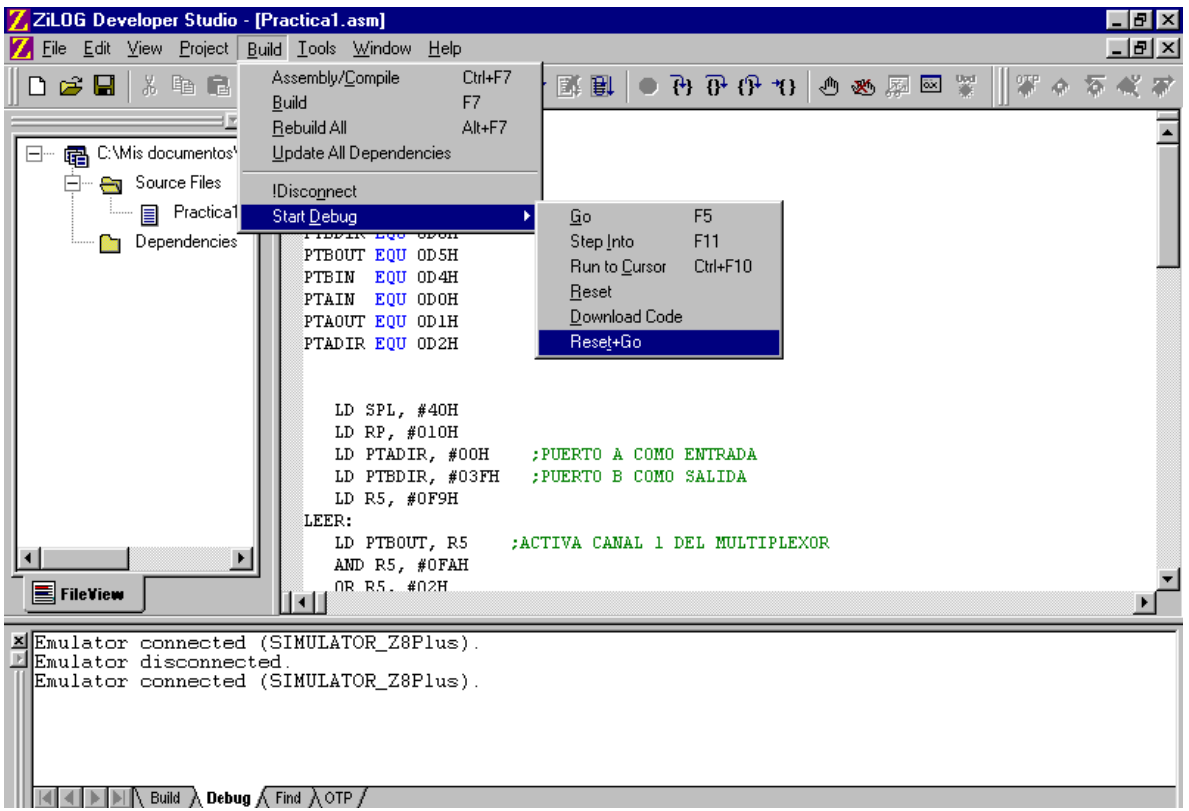

Cuando nuestro programa esta corriendo, tenemos dos opciones para detenerlo, la primera es "Stop Debugging" esta acción detiene totalmente la ejecución de nuestro programa y si se quiere reanudarlo este comenzará desde el principio, como si fuera reiniciado, también nos permite modificarlo pero hay que recordar compilarlo después de hacer esto.

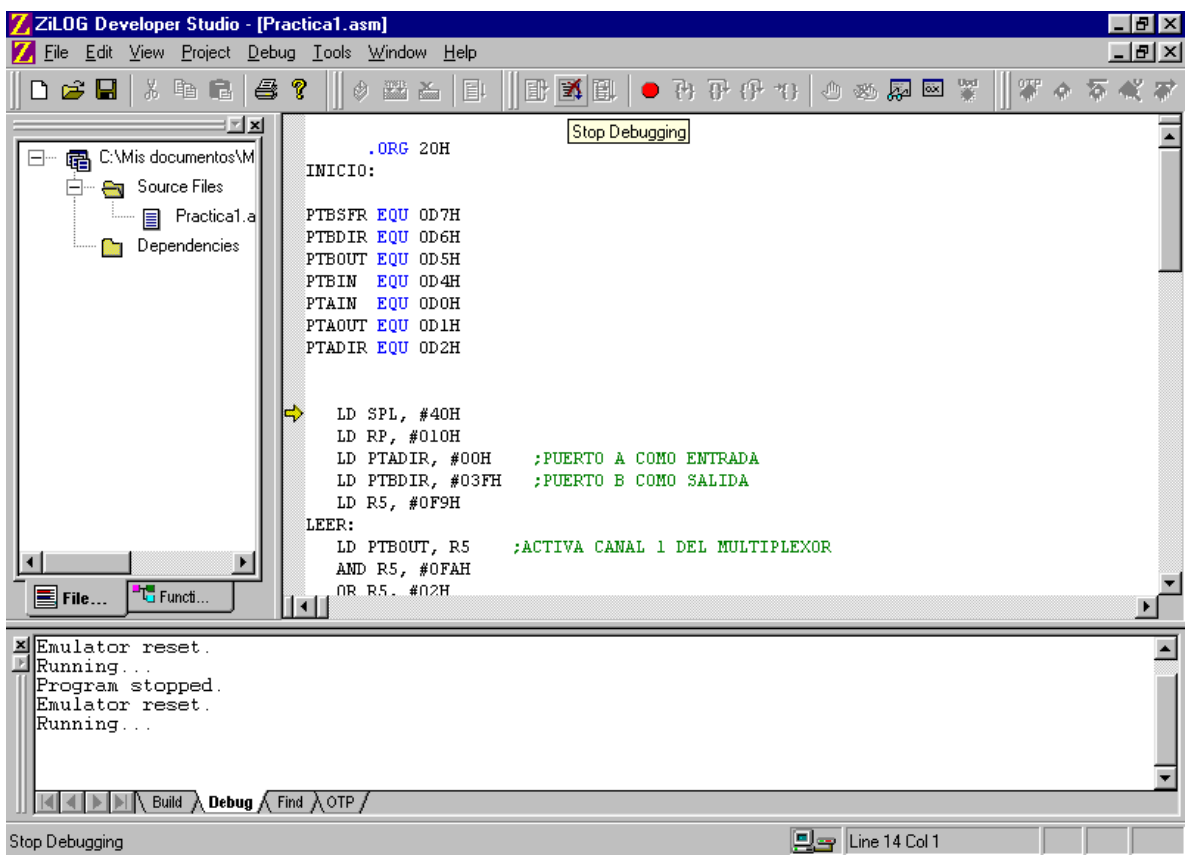

Nuestra segunda opción es "Stop Runing" con esta acción detenemos nuestro programa en la última instrucción que se halla realizado permitiéndonos reanudar desde ese punto nuestro programa

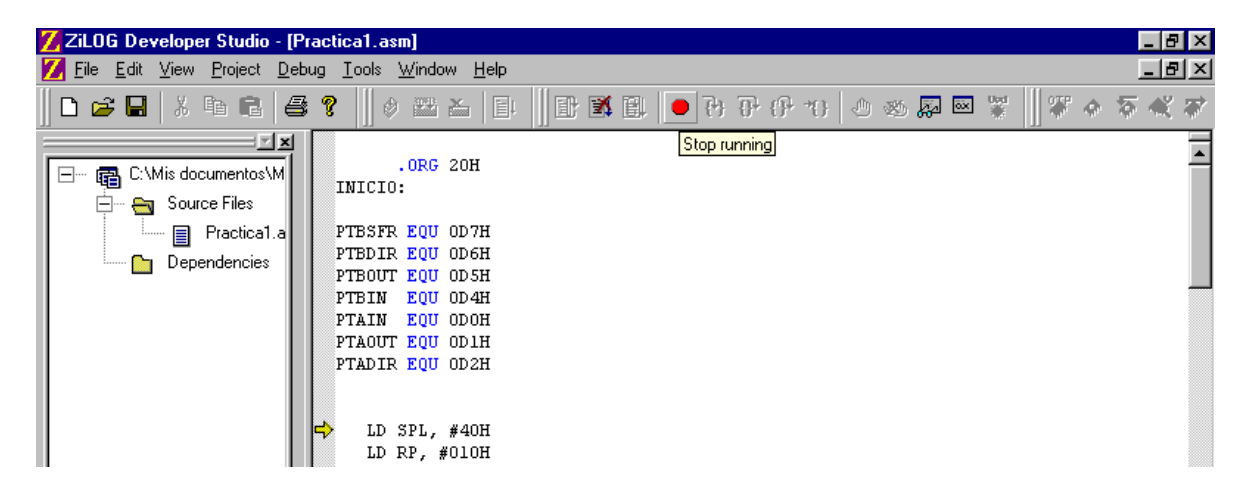

Si utilizamos "Stop running" para detener el programa tendremos las siguientes opciones a nuestra disposición, estas también aparecerán si reiniciamos el programa sin correrlo. La primera opción es "Step Into", la cual nos permite correr el programa instrucción por instrucción.

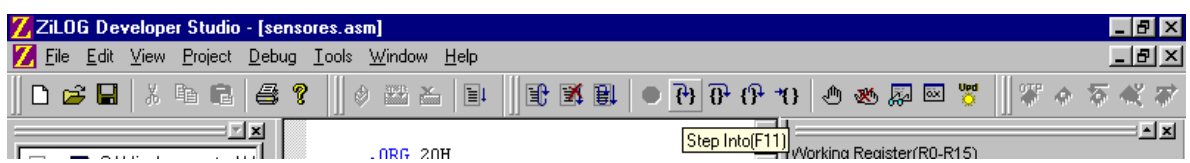

La segunda es "Step Over" la cual nos permite saltarnos una subrutina o un ciclo como por ejemplo un "Delay" o la subrutina de leer un teclado.

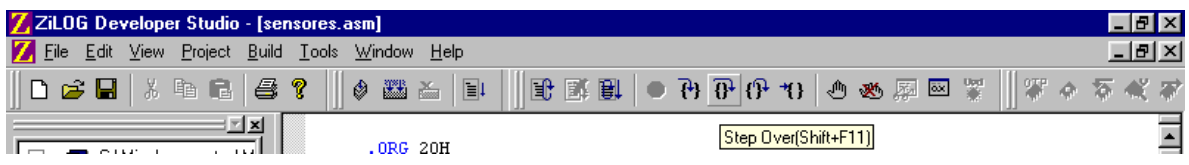

La tercera es "Step Out" la cual nos permite salirnos de una subrutina o algún ciclo.

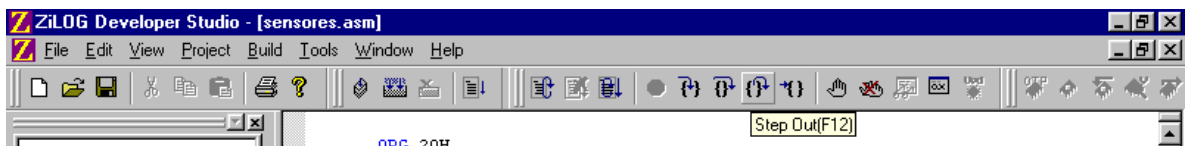

La cuarta es "Run to cursor" este nos permite correr solo una parte de el programa, desde el principio hasta donde se encuentre colocado el cursor.

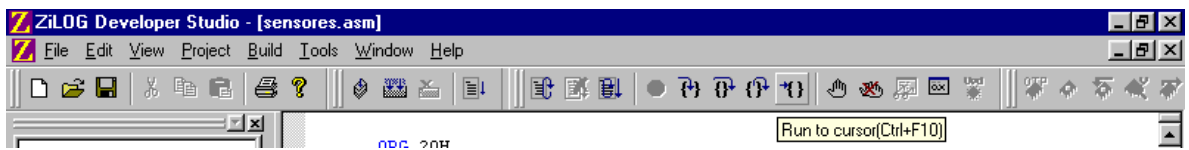

# **VENTANAS DE AYUDA**

El programa también nos permite abrir una serie de ventanas en las que podemos ver el progreso de nuestro programa. Para abrir estas ventanas seleccionamos "View" de el menú principal y después "Debug Windows".

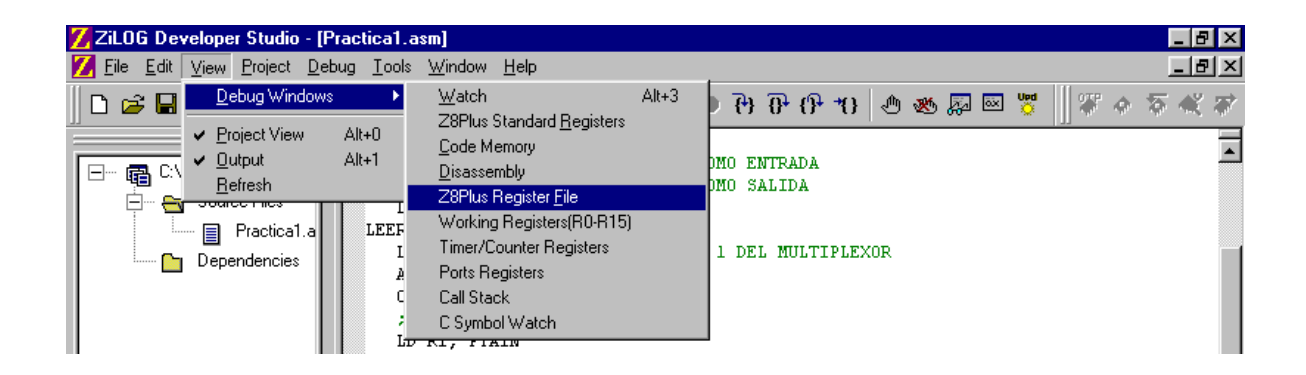

Las ventanas nos permiten ver varios estados del programa, por ejemplo el estado de los registros especiales o la memoria de código. Estas ventanas son muy útiles para corregir nuestro programa.

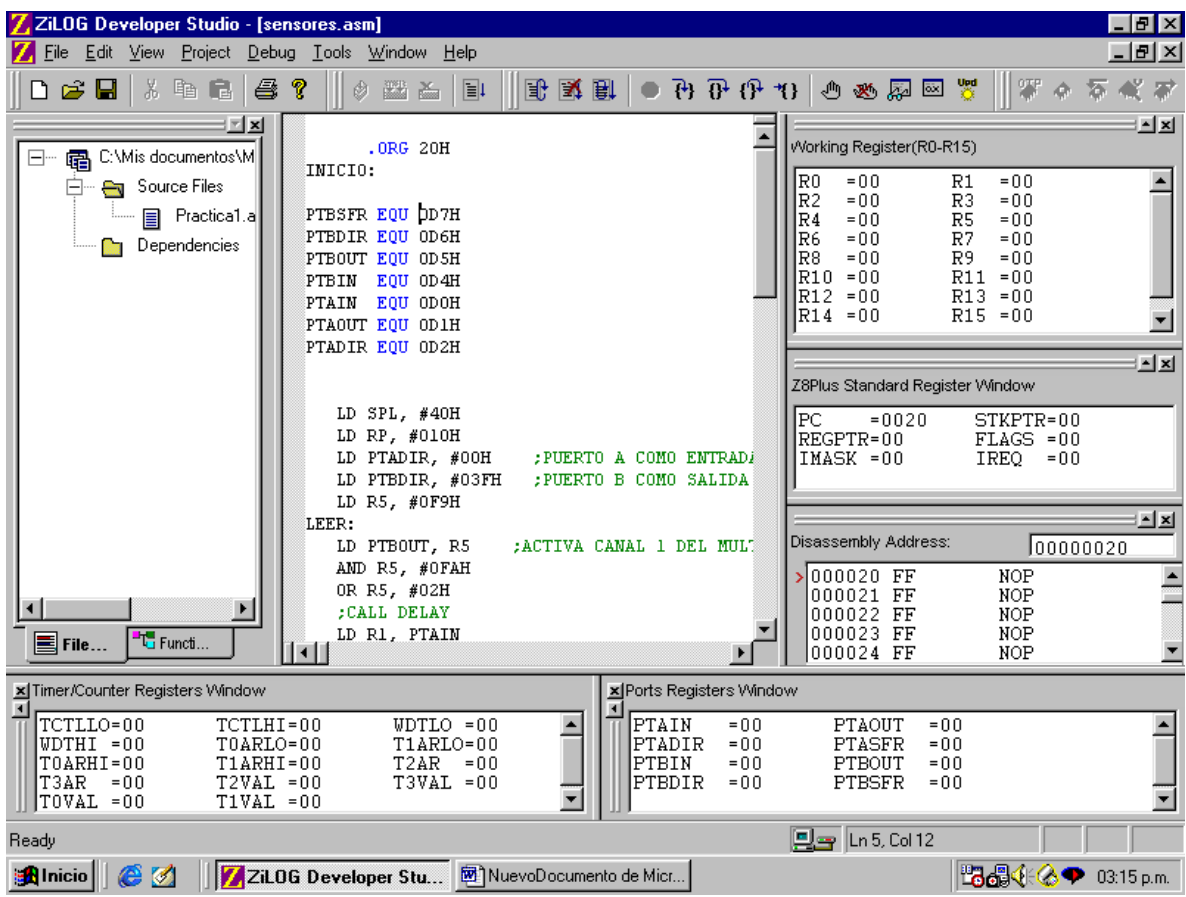

## **GRABAR UN PROGRAMA**

Una vez que se verifique el correcto funcionamiento de un programa, y se quiera grabarlo en un microcontrolador, lo que tenemos que hacer es colocar el microcontrolador en blanco en la base para grabarlo y revizar que este en blanco.

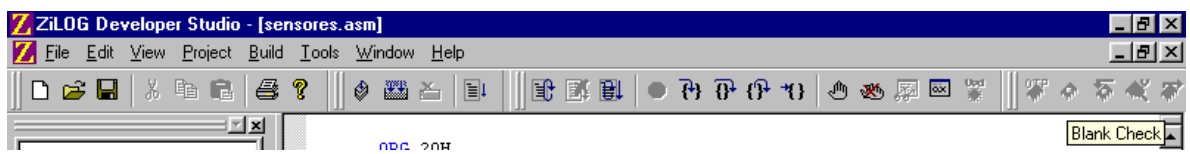

Si el microcontrolador esta en blanco podemos programarlo directamente con el botón "Program" de la barra de herramientas. También podemos leer el programa de algún microcontrolador ya grabado y que no este protegido.

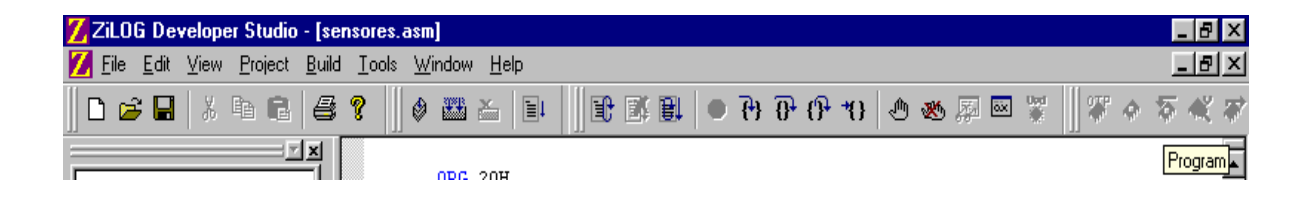